# Manager Job Aid

PEP

ONLINE

Employee & Organizational Development The University of New Mexico Performance Evaluation Process

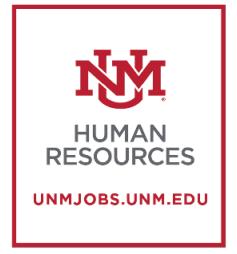

# **Table of Contents**

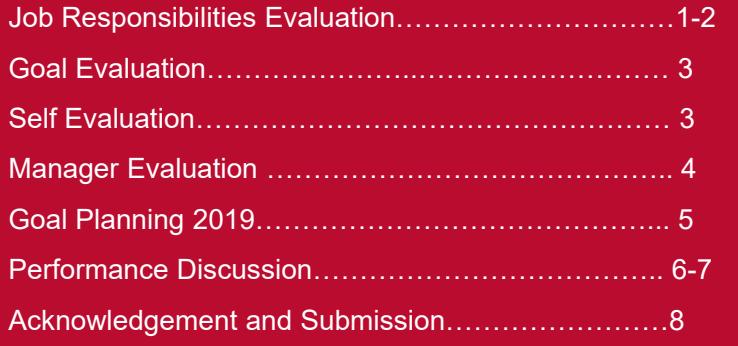

**The following steps are for a Manager completing an Employee Performance Evaluation.** 

PERFORMANCE EVALUATION & PLANNING

**PEP ONLINE** 

NMJOBS.UNM.EDU

#### **Job Responsibilities Evaluation**

• Once the employee has completed their Self-Evaluation you will have the task "**Complete Manager Evaluation of (employee's name)**" on your homepage of UNMJobs.

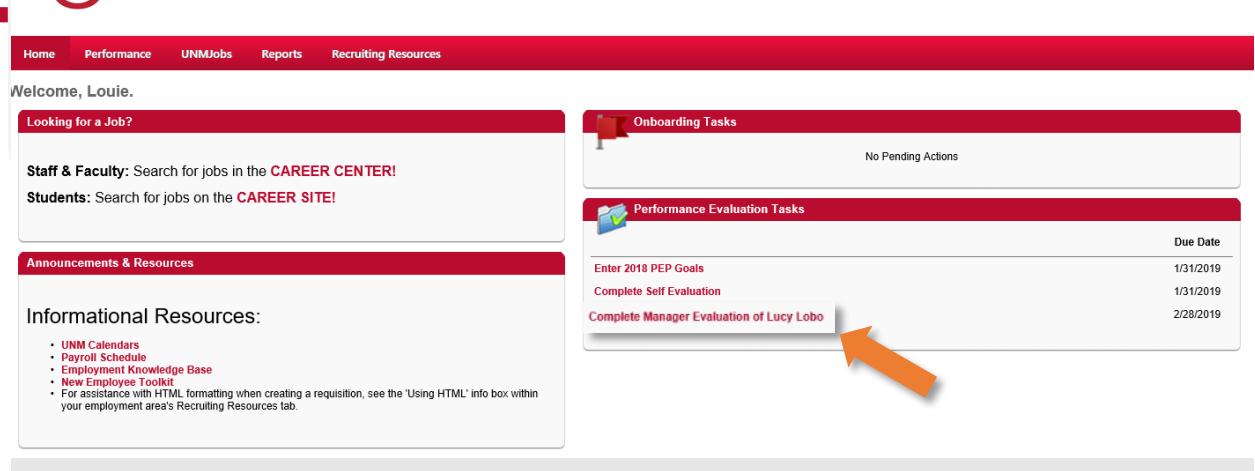

Cornerstone

**NVI** THE UNIVERSITY OF

# **Job Responsibilities Evaluation**

- Once you click on the task you will be taken to the Overview screen.
- Click on "**Get Started**" to begin the process.

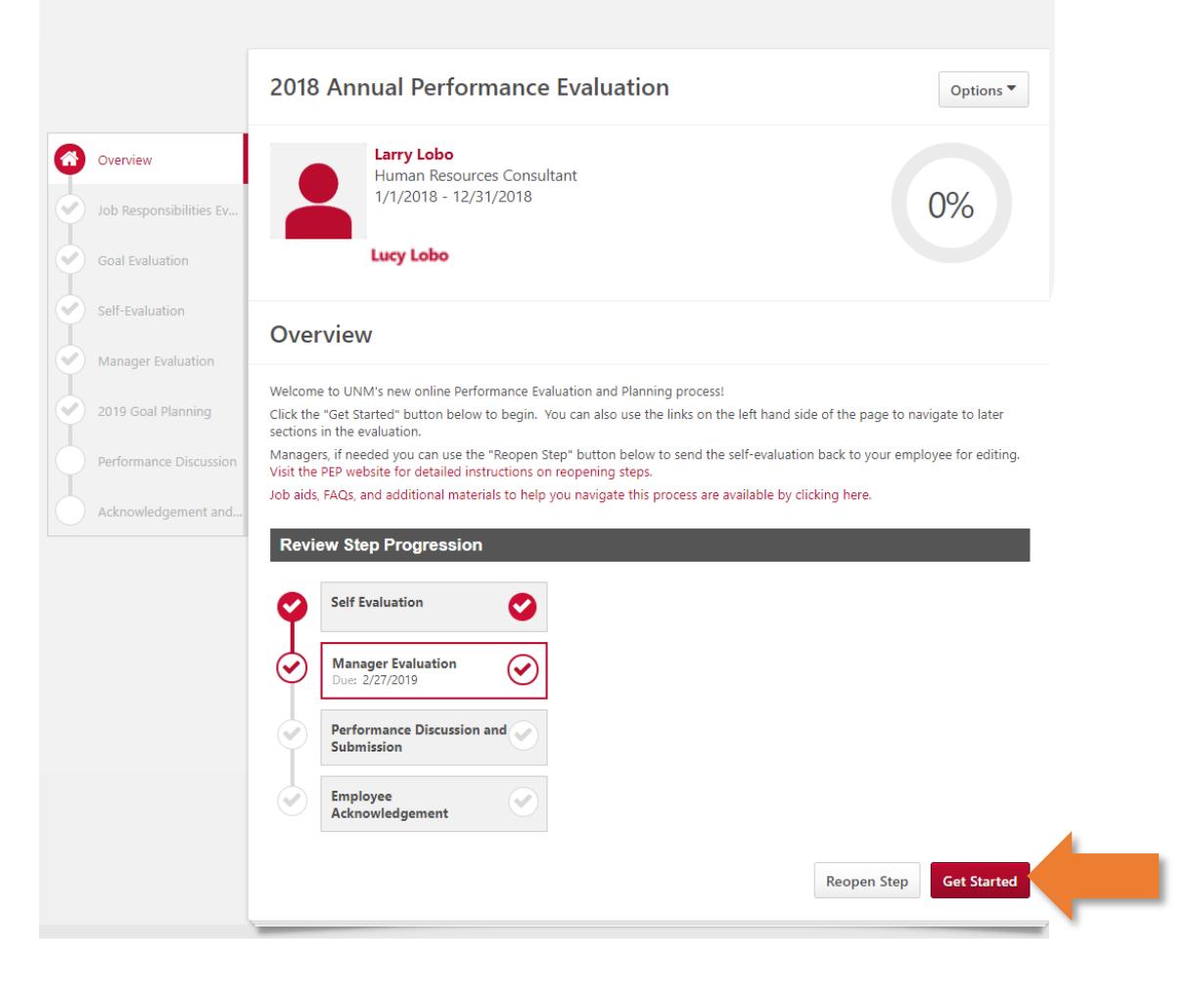

- You will complete the **Job Responsibilities Evaluation** first.
- For each responsibility, click on the dropdown menu to rate "**Successful**" or "**Unsuccessful**."

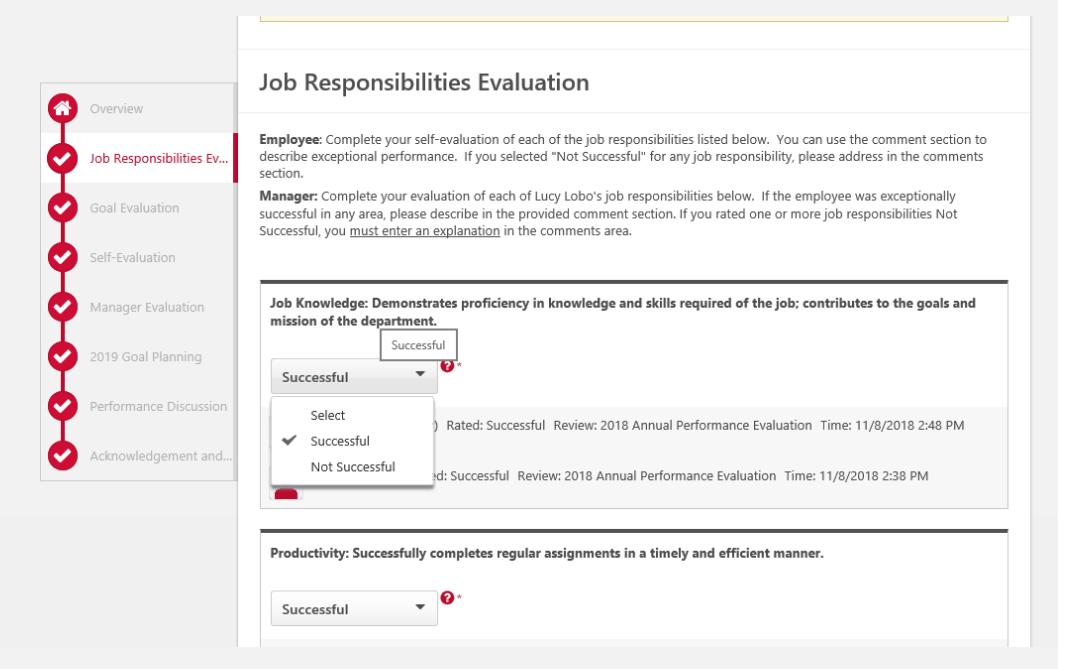

- Use the respective comment boxes to provide additional information regarding exceptional performance or to include details on any unsuccessful rating.
- Note that if you rate any job responsibility as unsuccessful, a comment is required.
- Click "**Save and Continue"** to proceed to the Goal Evaluation.

## **Goal Evaluation**

## **Self-Evaluation**

• The next step is the **Goal Evaluation** for the 2018 goals. For each goal, use the dropdown menu to rate "**Exceptional,**" "**Successful**," "**Not Successful**." "**Deferred/In Progress**."

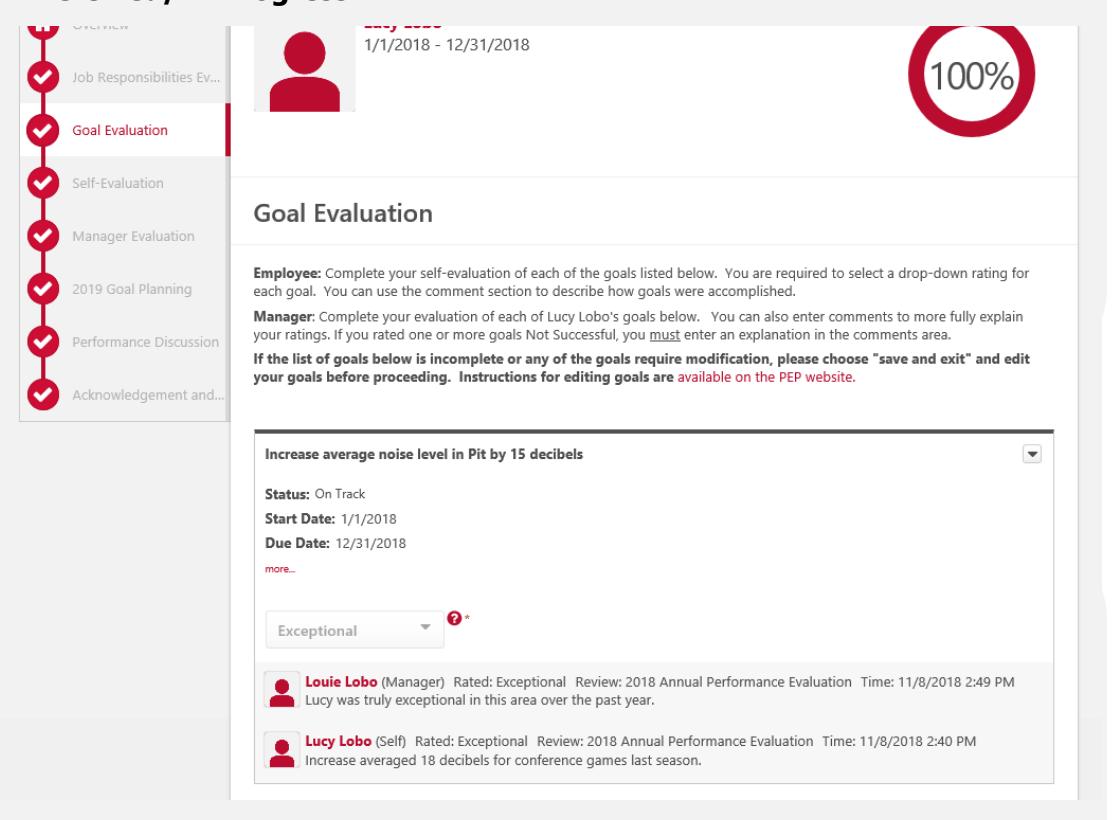

- Use the comments box to add additional information or to justify a "**Not Successful**" rating.
- Click "**Save and Continue"** to proceed to the overall evaluation.

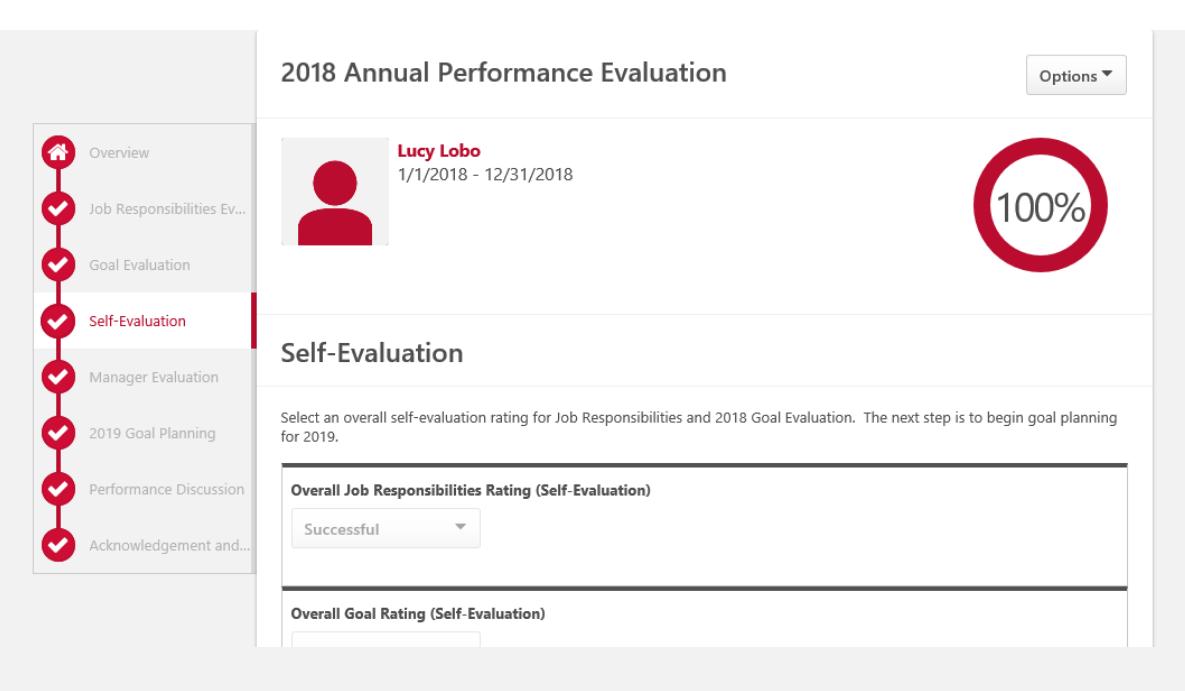

- The Self-Evaluation screen displays the employee's self-evaluation overall ratings.
- Click **"Save and Continue"** to proceed to the manager evaluation page and enter your overall ratings.

# **Manager Evaluation**

- Use the dropdown menus to choose "**Successful**" or "**Not Successful**" for the overall Job Responsibilities and Goal ratings.
- Remember to use the comments box to add information or to justify a "**Not Successful**" rating.
- Click "**Save and Continue**" to proceed to 2019 Goal Planning.

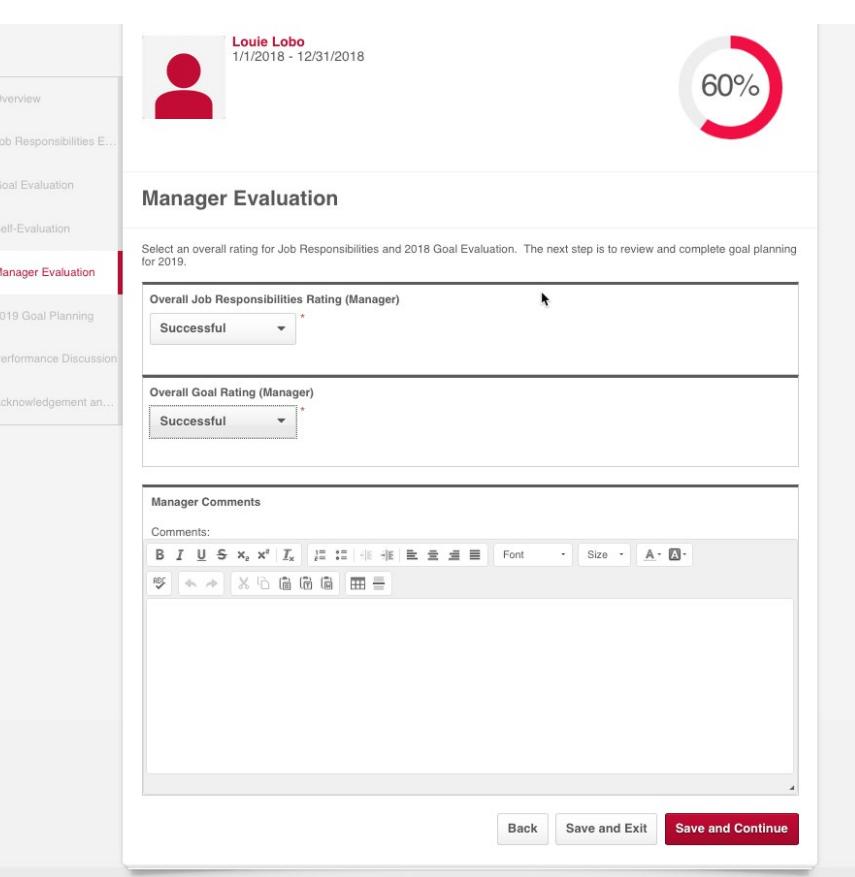

 $0 - 0 - 0 - 0$ 

### **Goal Planning for 2019**

- On this page, you will see your employee's proposed goals for 2019.
- To make changes to any of the proposed goals, click the arrow on the top right-hand side of the goal and choose edit. To crate additional goals, click the "Add Goals" button.
- When you are finished adding/editing goals for 2019, click "**Submit**"

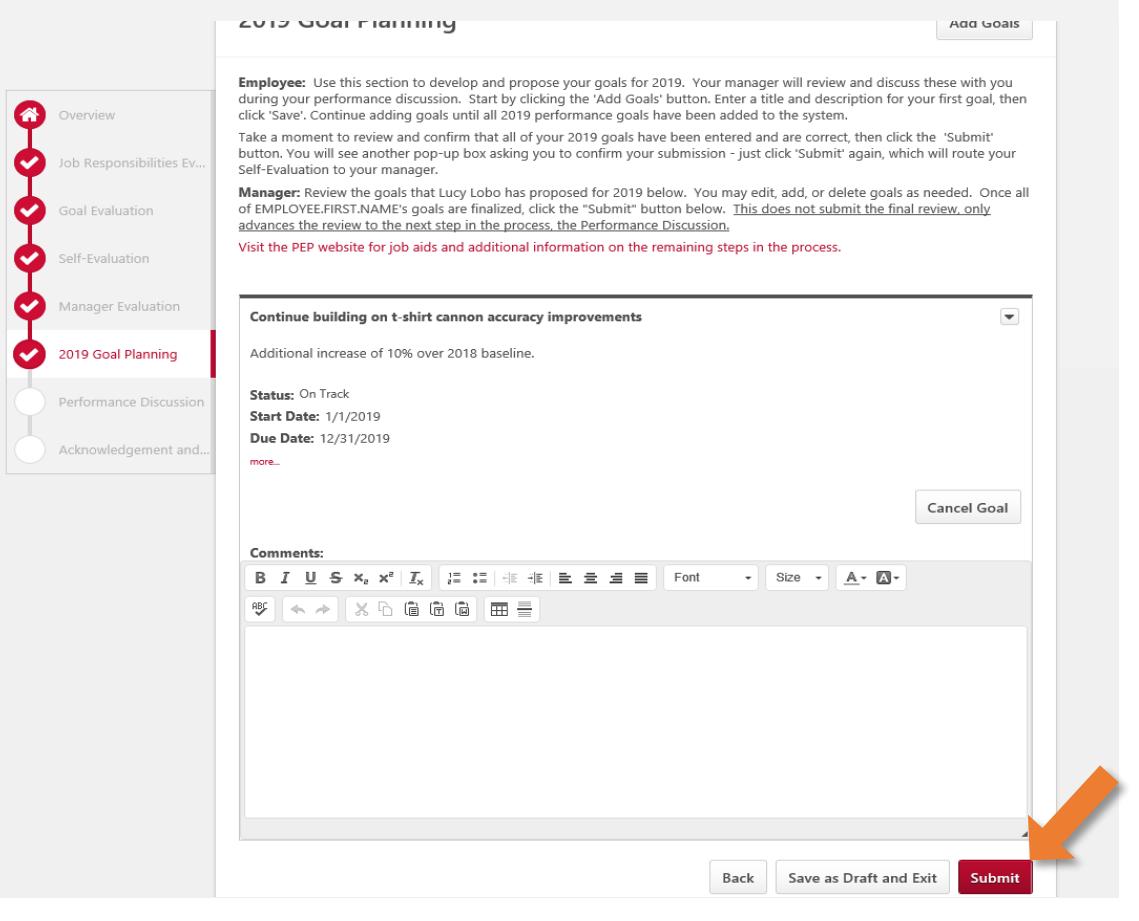

**NOTE:** Clicking "**Submit**" here does not actually submit your manager evaluation. The next step in the evaluation process is to schedule your performance discussion with your employee. In preparation for this, you can download a pdf version of the evaluation to review with your employee during the discussion.

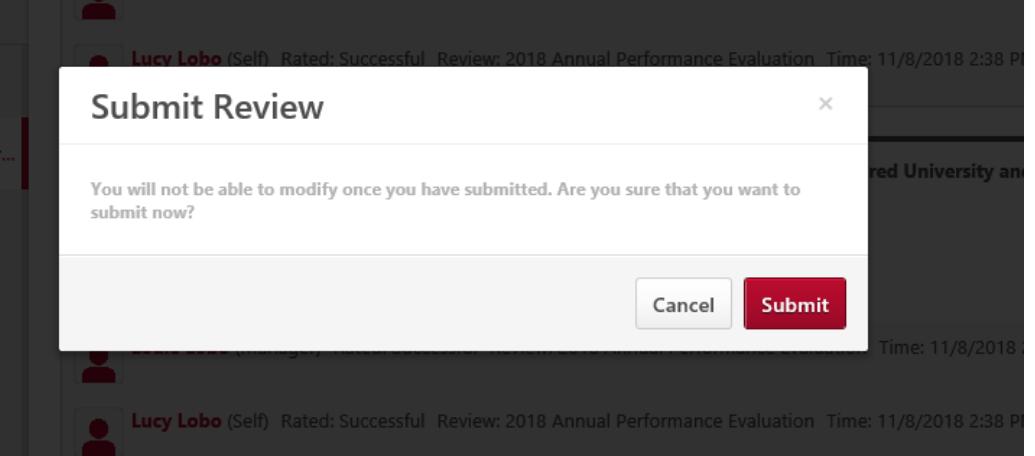

#### **Performance Discussion**

After you have reviewed the 2019 goals for your employee, it is time to schedule the Performance Discussion. This is a great opportunity to have a meaningful conversation with your employee and make sure you both are on the same page in regards to goals and expectations. Approach this meeting as a conversation ready to listen and offer constructive feedback**.**

• Once this meeting has taken place, log back in to UNMJobs and click the link to "Complete Manager Evaluation of [Employee Name]."

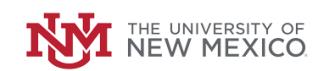

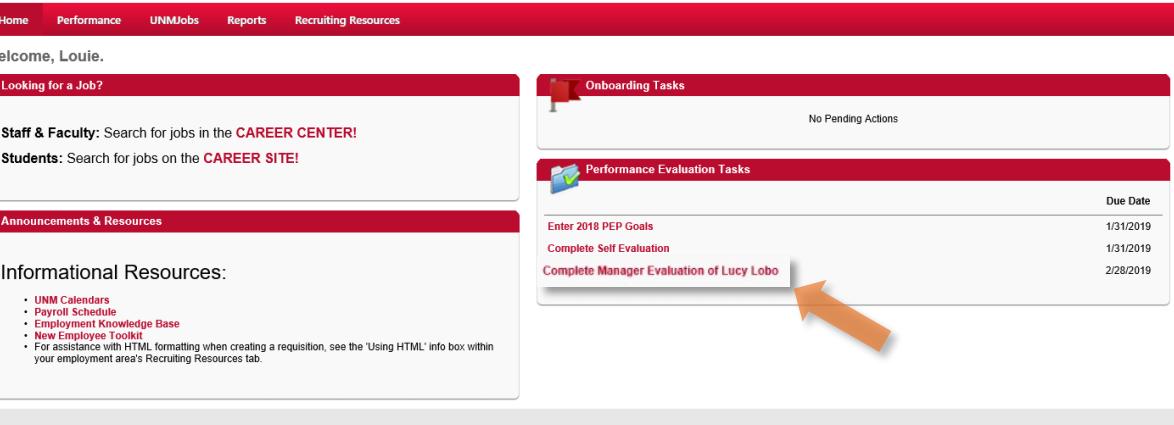

Cornerstone

• Click "**Get Started**" and proceed through the pages of the evaluation. You can make changes to any of your ratings or comments at this time, if necessary based on the outcome of your performance discussion with your employee.

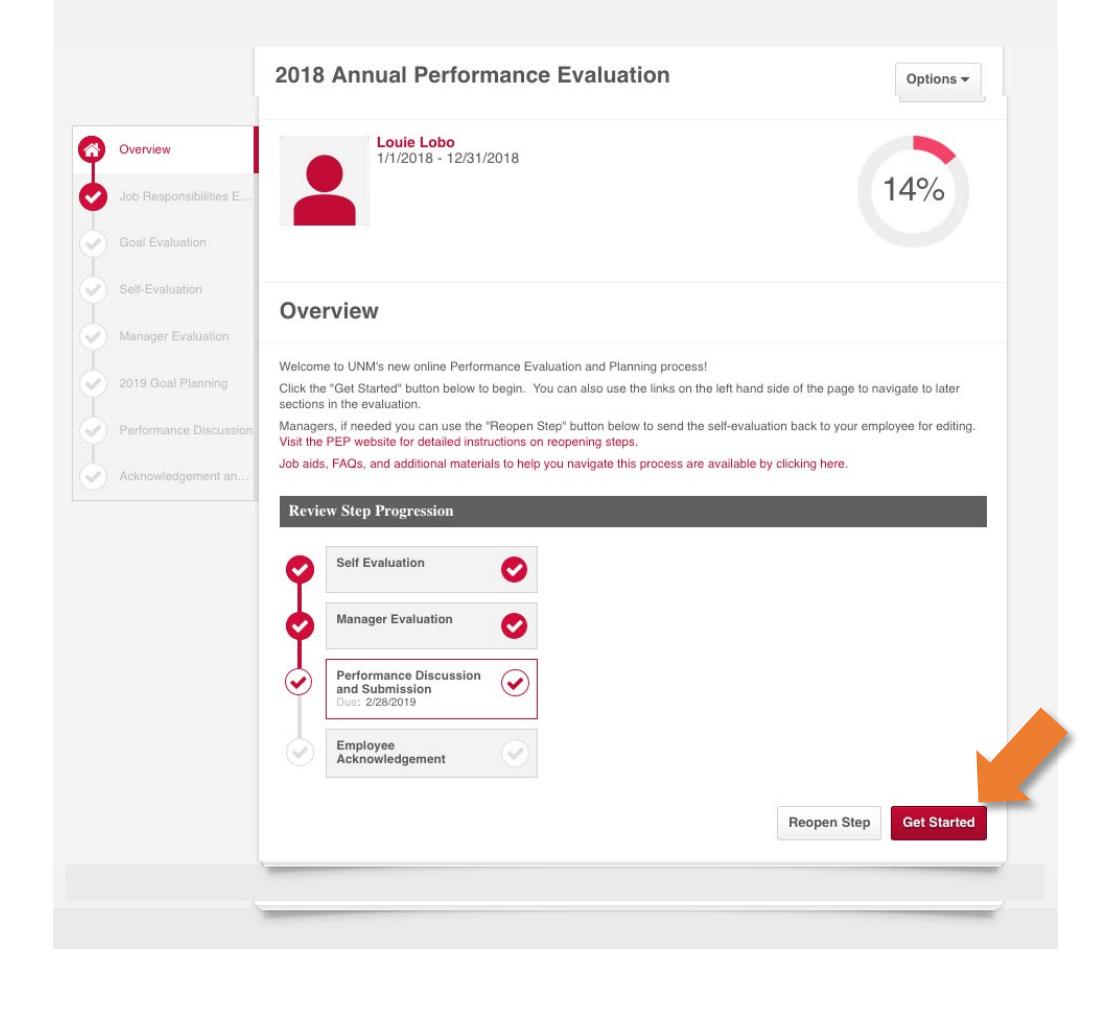

- When you get to the "**Performance Discussion**" page, select the date that the meeting occurred and enter any relevant comments or notes from the meeting.
- When you're finished, click "**Save and Continue**."

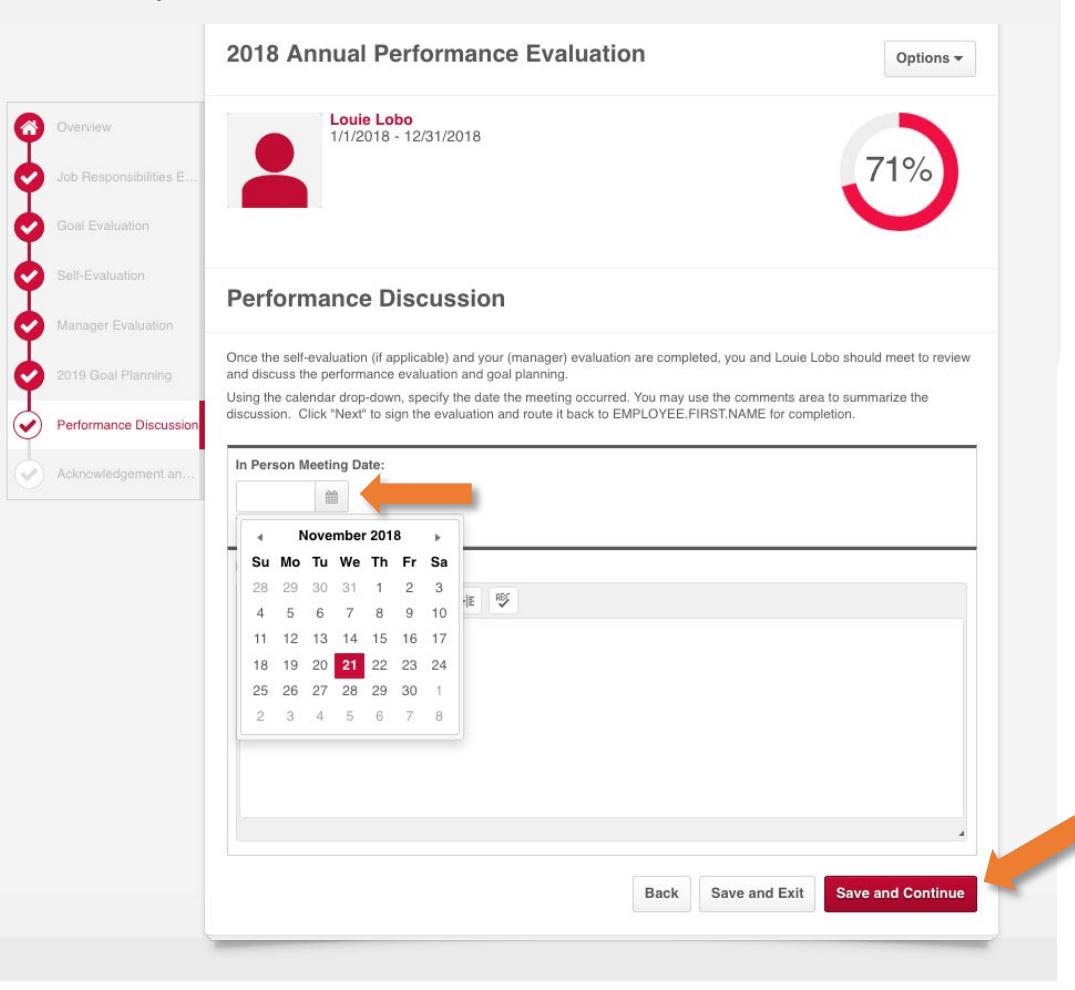

## **Acknowledgement and Submission**

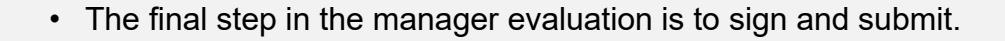

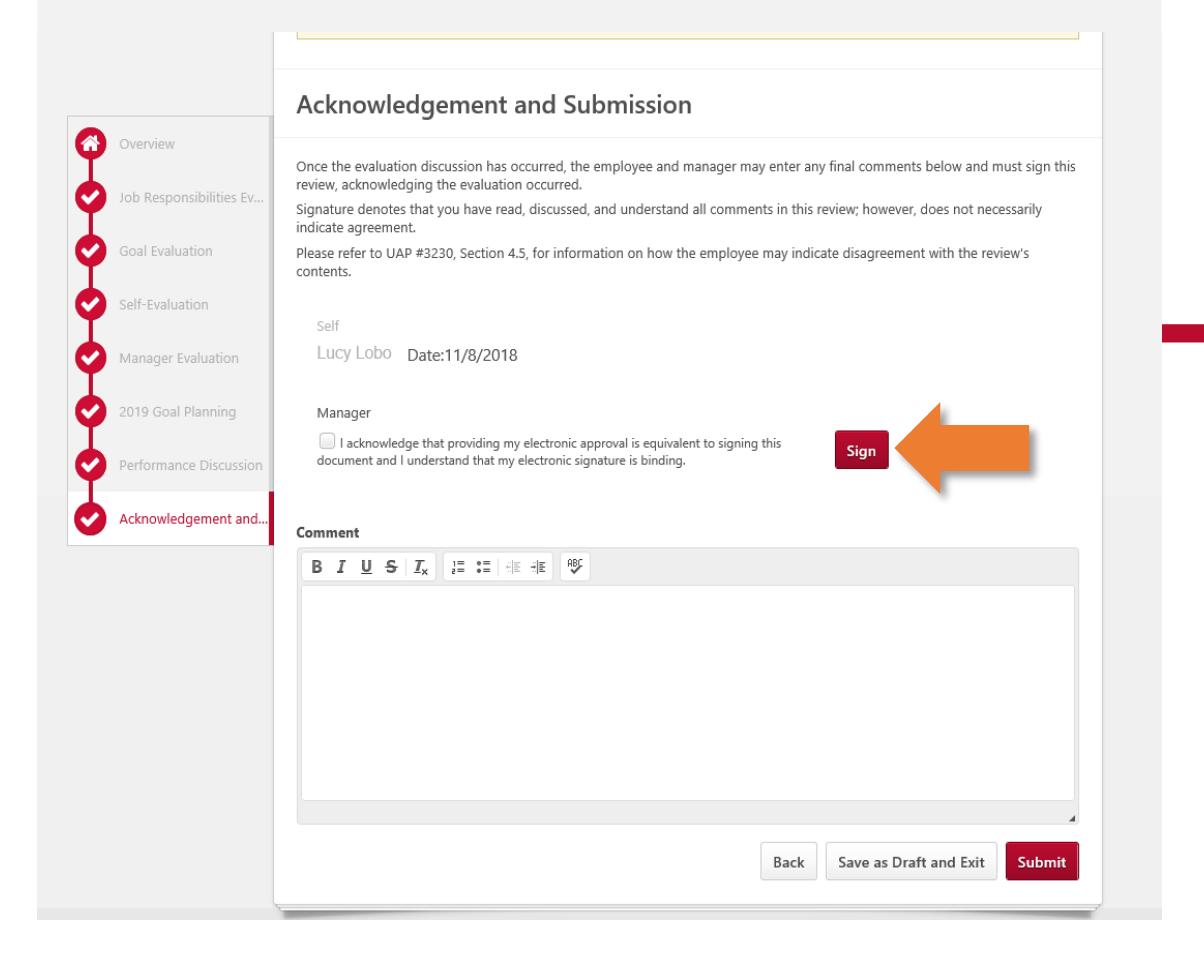

- Click the box next to- "**I acknowledge that providing my electronic approval is equivalent to signing this document….."**
- Click "**Sign**" and enter in any final comments you may have for the Performance Review.
- Once the manager submits, the employee will receive a notification that the manager evaluation is complete and the evaluation is ready for their signature. Once the employee signs the evaluation, the process is complete.